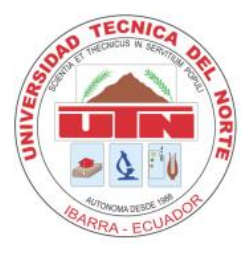

## **MANUAL TÉCNICO**

### **1. Instalación de ADOBE Flash CS5**

### **Requisitos para la instalación de ADOBE FLASH CS5**

Adobe Flash CS5 es una aplicación de 32 bits que puede ser instalada en equipos con sistemas operativos de 32 o 64 bits, es necesario aclarar que este software es compatible con sistemas Operativos Windows y MAC OS, pero en la presente investigación se utilizara Windows.

Los requisitos mínimos para la instalación de Adobe Flash CS5 Professional se expresan a continuación:

**Procesador:** Intel Pentium 4 o AMD Athlon 64.

**Sistema Operativo:** Microsoft Windows XP con Service Pack 2 (se recomienda Service Pack 3); Windows Vista Home Premium, Business, Ultímate o Enterprise con Service Pack 1, o bien, Windows 7.

**Memoria:** 1 GB de RAM (Se recomienda 2 GB).

**Almacenamiento:** 3,5 GB de espacio disponible en disco duro para la instalación; se requiere espacio libre adicional durante la instalación (no se puede instalar en dispositivos de almacenamiento extraíbles basados en flash)

**Pantalla:** Resolución de pantalla de 800 x 768 (se recomienda 1280 x 1024) con adaptador o tarjeta de gráficos de 16 bits.

**Software adicional:** Se requiere el software QuickTime 7.6.2 para las funciones multimedia.

### **Instalación**

En este punto se procede a instalar el software de Adobe Flash CS5 tomando en cuenta la información antes mencionada.

La instalación no requiere de actividades adicionales, sin embargo hay que proporcionar la licencia para el uso del software.

### **2. Instalación de JClic Author**

# **Requisitos previos para la instalación de JClic (Luz González Domínguez-Adame, 2005)**

JClic se ha creado con una herramienta de programación llamada Java, que permite a las aplicaciones funcionar en diversos tipos de ordenadores, sistemas operativos y navegadores. Para utilizar los applets es necesario instalar una versión actualizada de motor Java™, prepararlo para reconocer la firma digital de JClic y añadir un módulo adicional para sonidos MP3 y secuencias de vídeo digital.

**Java Runtime Environment (JRE):** También se denomina Máquina Virtual de Java. Permite a los usuarios ejecutar aplicaciones Java.

**JavaTMWeb Start:** Es la canalización entre Internet y el sistema que permite al usuario ejecutar y gestionar aplicaciones desde la web. Java Web Start proporciona una activación fácil y rápida de las aplicaciones con un único clic y garantiza la ejecución de la última versión de la aplicación, eliminando los complicados procesos de instalación o de modernización. Las versiones más actuales del JRE ya tienen incorporado Java Web Start, no hace falta instalarlo aparte.

**Java Media Frameworks (JMF):** Permite añadir audio, vídeo y otros elementos multimedia a aplicaciones y applets construidos con la tecnología Java.

### **Instalación**

Para proceder con la instalación de **JClic Author** primero hay que dirigirse al sitio de web de JClic denominado Zona Click:

#### <http://clic.xtec.cat/es/jclic/download.htm>

En este sitio se descargara el instalador disponible para el sistema operativo que se requiera, Windows, GNU/Linux, Mac OS X.

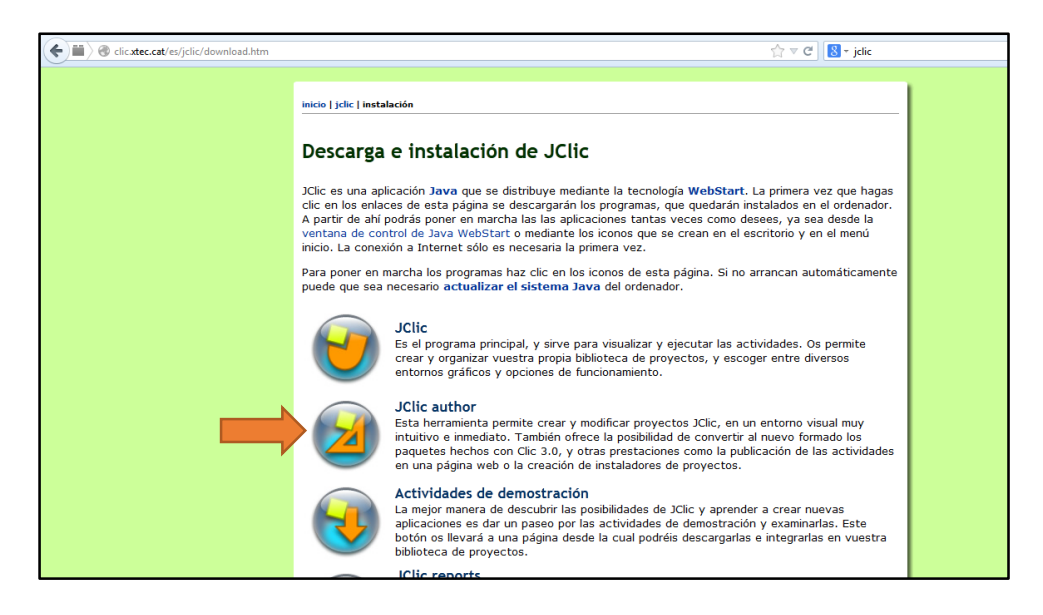

Una vez descargado se procede a ejecutar el instalador.

- Para poner en ejecución los programas hay que hacer clic en los iconos de la página mostrada anteriormente Si no se ejecutan automáticamente puede que sea necesario actualizar el sistema Java en el computador.
- JClic es una aplicación Java que se distribuye mediante la tecnología WebStart. La primera vez que se haga clic en los enlaces de la página de descargarás los programas, que quedarán instalados en el computador. A partir de ahí se podrá ejecutar las aplicaciones tantas veces como se desee, ya sea desde la ventana de control de Java WebStart o mediante los iconos que se crean en el escritorio y en el menú inicio. La conexión a Internet sólo es necesaria la primera vez.

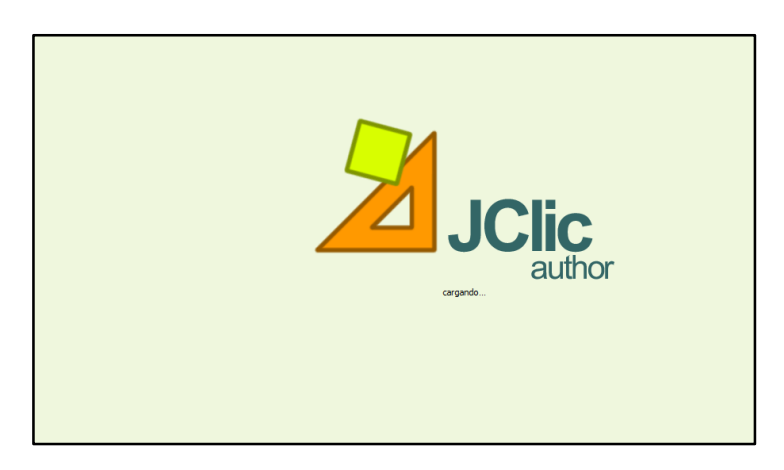

Una vez realizado todo lo anterior se procede a ejecutar el programa

 De esta manera va a quedar la pantalla que mostraremos a continuación que nos permitirá crear y desarrollar proyectos multimedia educativos.

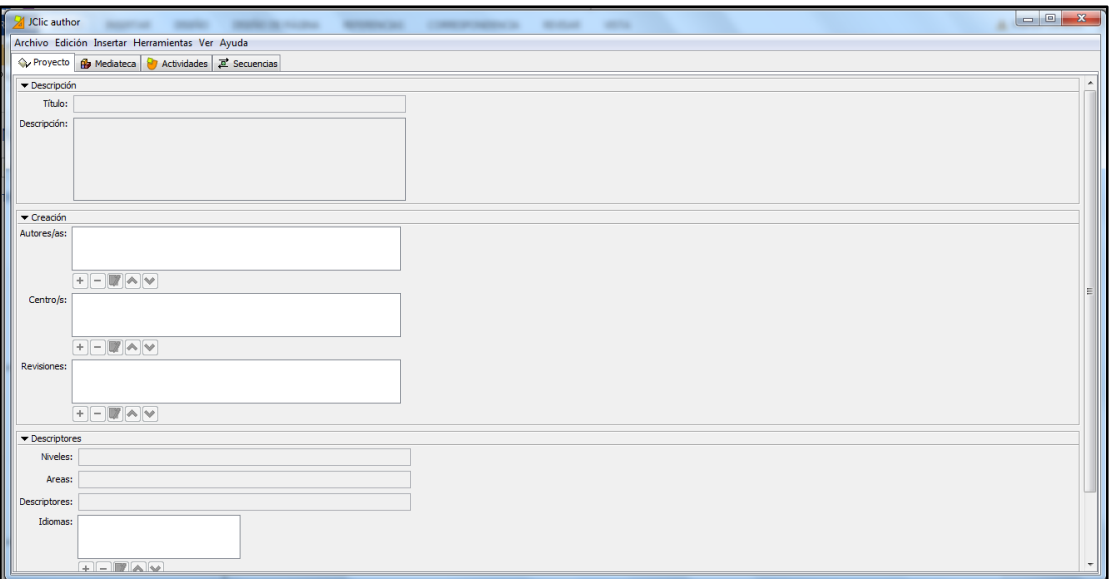

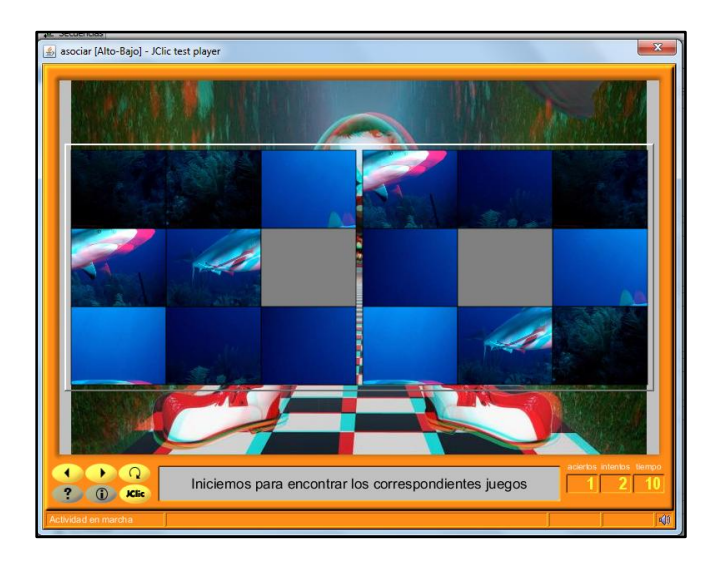

## **3. Instalación de Software multimedia utilizando visión 3D Anáglifo**

Abrimos el Cd de instalación y ubicamos el archivo **setup.exe.** 

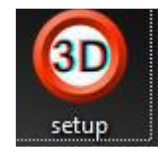

- Aparecerá la siguiente pantalla de advertencia de Windows en la cual daremos clic en el botón Si o Yes.
- Se escogerá el idioma del asistente de instalación en este caso español y damos clic en **OK.**

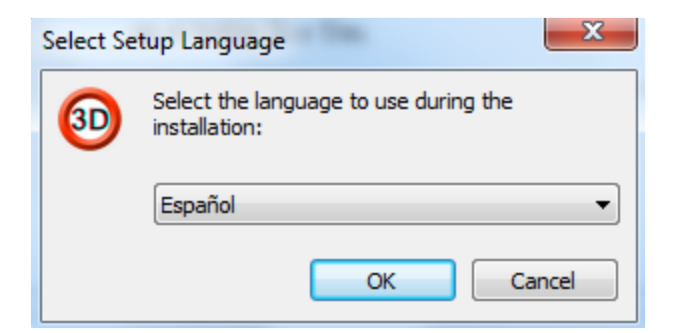

En la ventana que aparece a continuación damos clic en **Siguiente.**

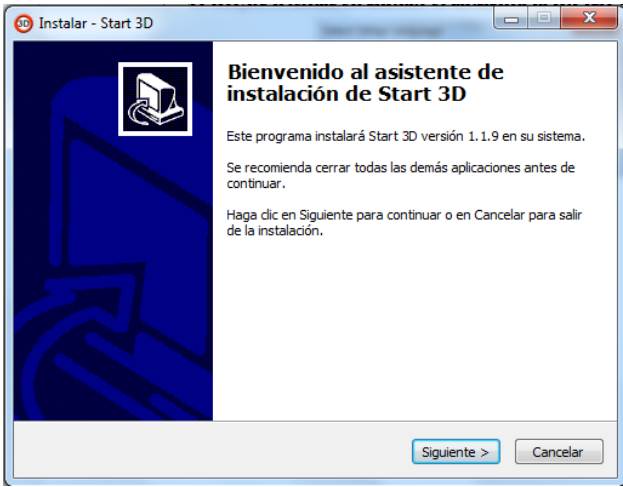

 Se colocara la contraseña que será proveída en la portada del Cd de instalación y la cual será única por cada copia que exista del mismo.

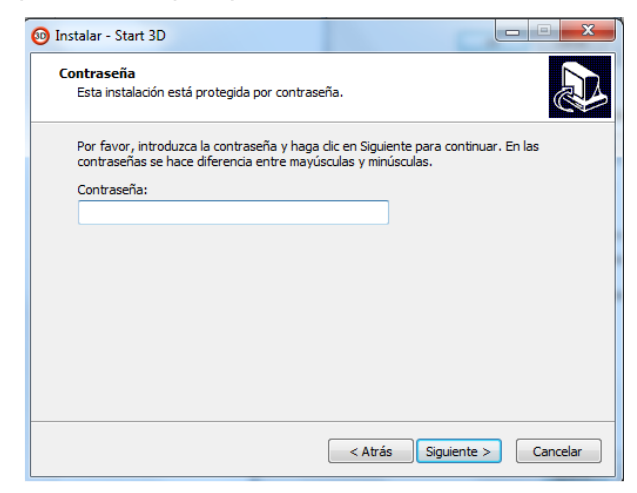

 Comenzará la instalación y cuando esto termine daremos clic en el botón finalizar del asistente.